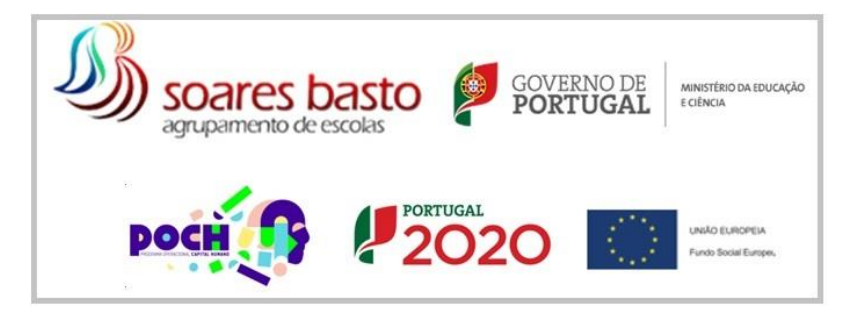

PASSOS BÁSICOS PARA USAR O GOOGLE FORMS (FORMULÁRIOS GOOGLE)

- 1. Abrir email (gmail)
- 2. Clicar no ícone abaixo (drive)

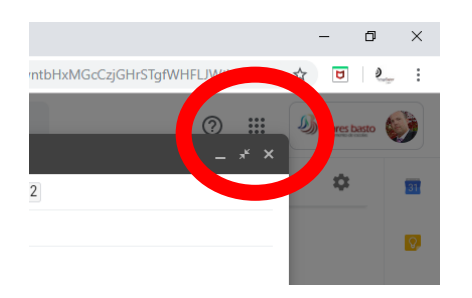

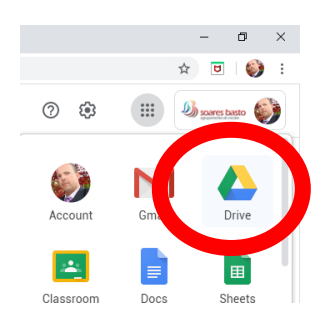

3. Menu Drive / More / Google forms

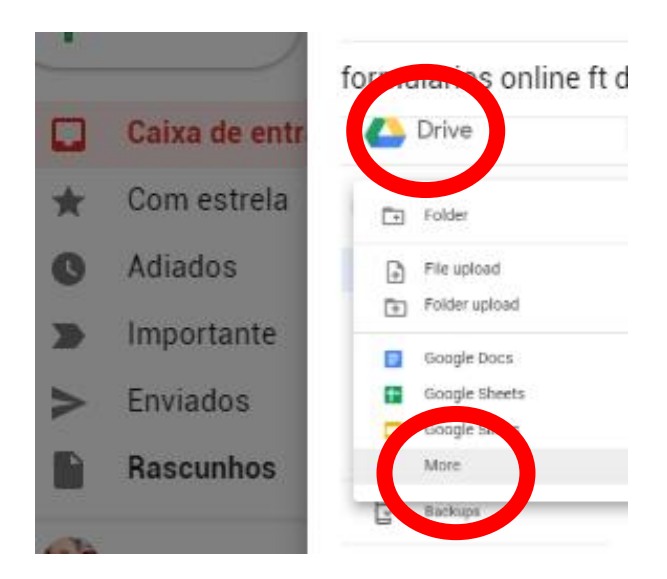

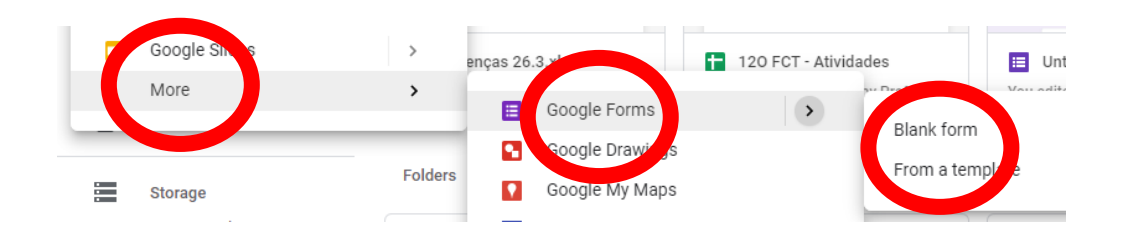

4. Criar o formulário

inserir titulo, tipo de questão

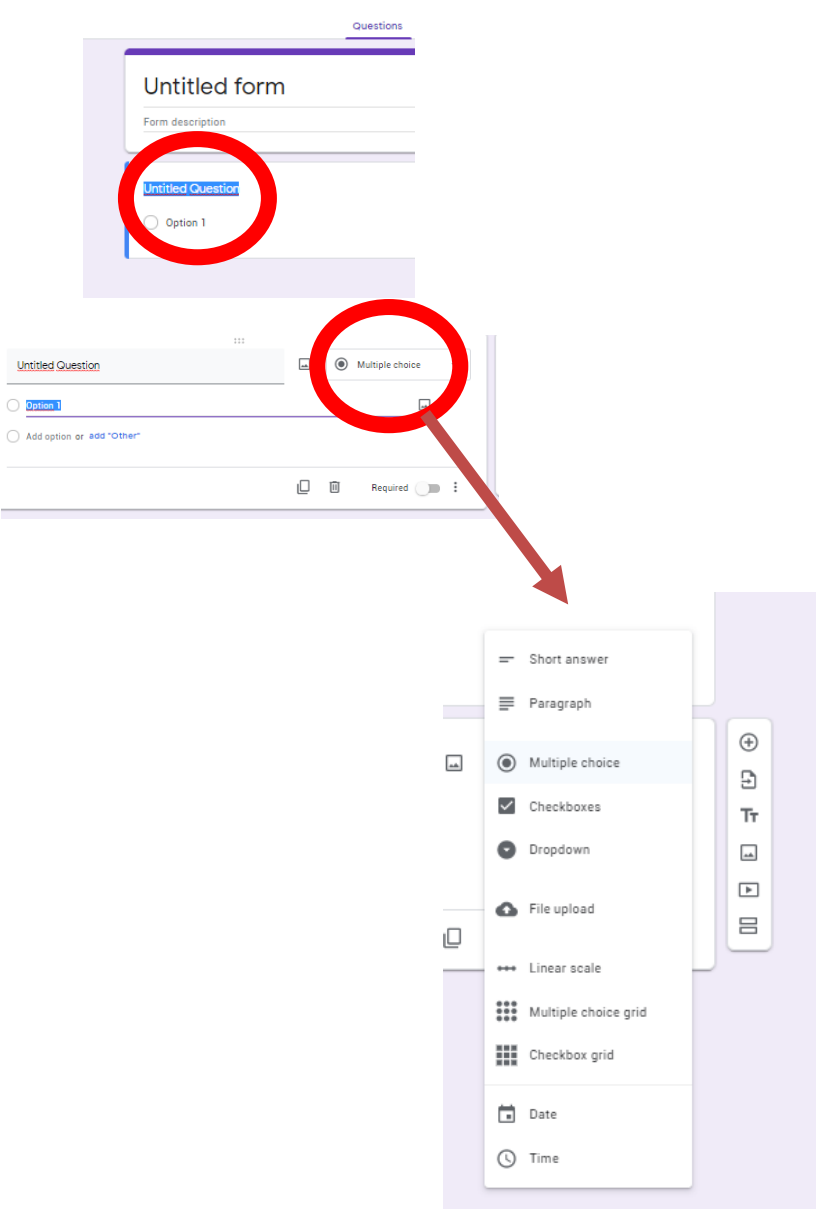

5. Partilhar o link com os alunos

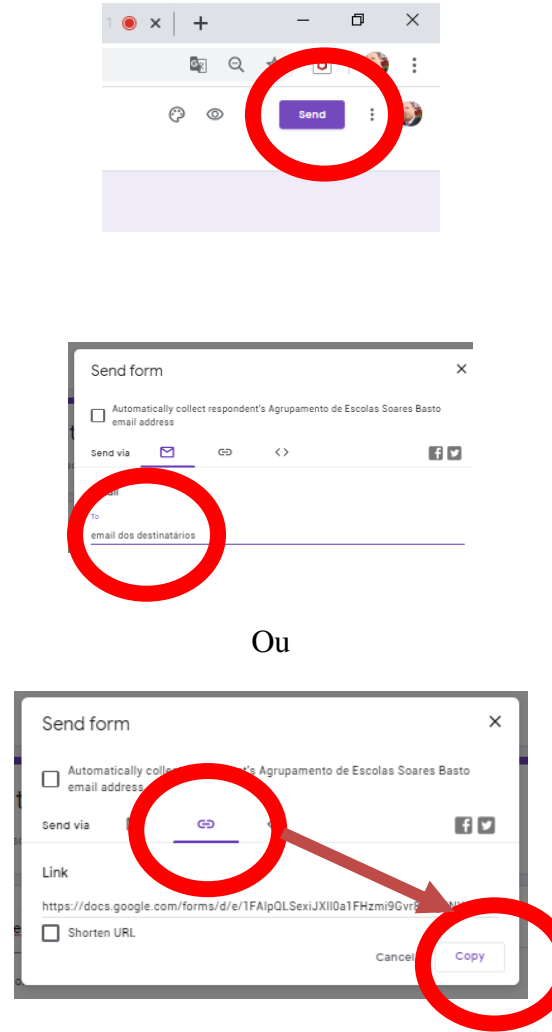

No email, colar o link do formulário, e enviar aos alunos

6. Alunos respondem. Ver as respostas.

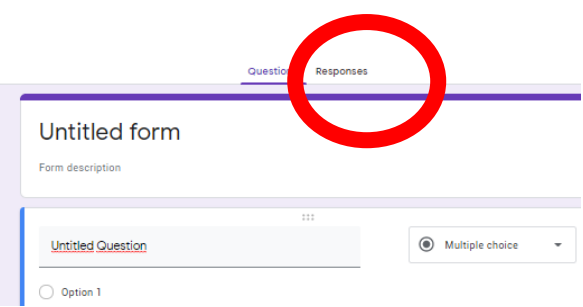

As respostas aparecem no ecrã

Se desejar ver mapa de Excel com as respostas:

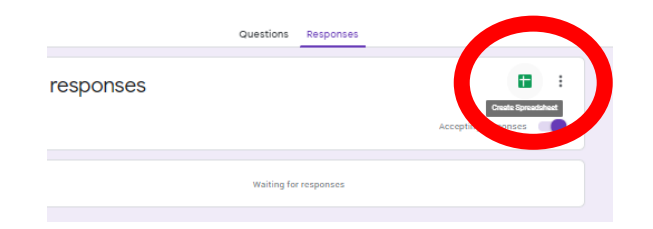

Ao dispor para mais dúvidas!

[fernandoferreira@soaresbasto.pt](mailto:fernandoferreira@soaresbasto.pt)